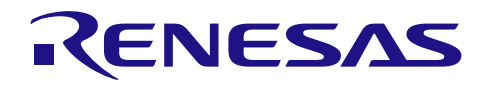

# RX64M グループ

R01AN2460JJ0101 Rev.1.01 2015.1.5

RX Driver Package ユーザーズマニュアル

#### 要旨

本書は、RX64M グループ用 RX Driver Package Ver1.01 のユーザーズマニュアルです。

本ユーザーズマニュアルでは、RX Driver Package の構成、特徴、使用方法と RX Driver Package を利用した サンプルアプリケーションプログラムについて説明します。

# 動作確認デバイス

RX64M  $\overrightarrow{y} \wedge \overrightarrow{y}$  (Renesas Starter Kit+ RX64M)

お客様の製品にてご利用される際は、お客様の環境に合わせて十分に評価してください。

また、本アプリケーションノートを他のマイコンへ適用する場合、そのマイコンの仕様にあわせて変更し、 十分評価してください。

# 関連ドキュメント

RX ファミリ ボードサポートパッケージモジュール Firmware Integration Technology (R01AN1685JU)

Firmware Integration Technology ユーザーズマニュアル(R01AN1833JU)

RX ファミリ e<sup>2</sup> studio に組み込む方法 Firmware Integration Technology (R01AN1723JU)

RX ファミリ CS+に組み込む方法 Firmware Integration Technology(R01AN1826JJ)

RX Driver Package Application に付属するユーザーズマニュアル

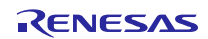

# 目次

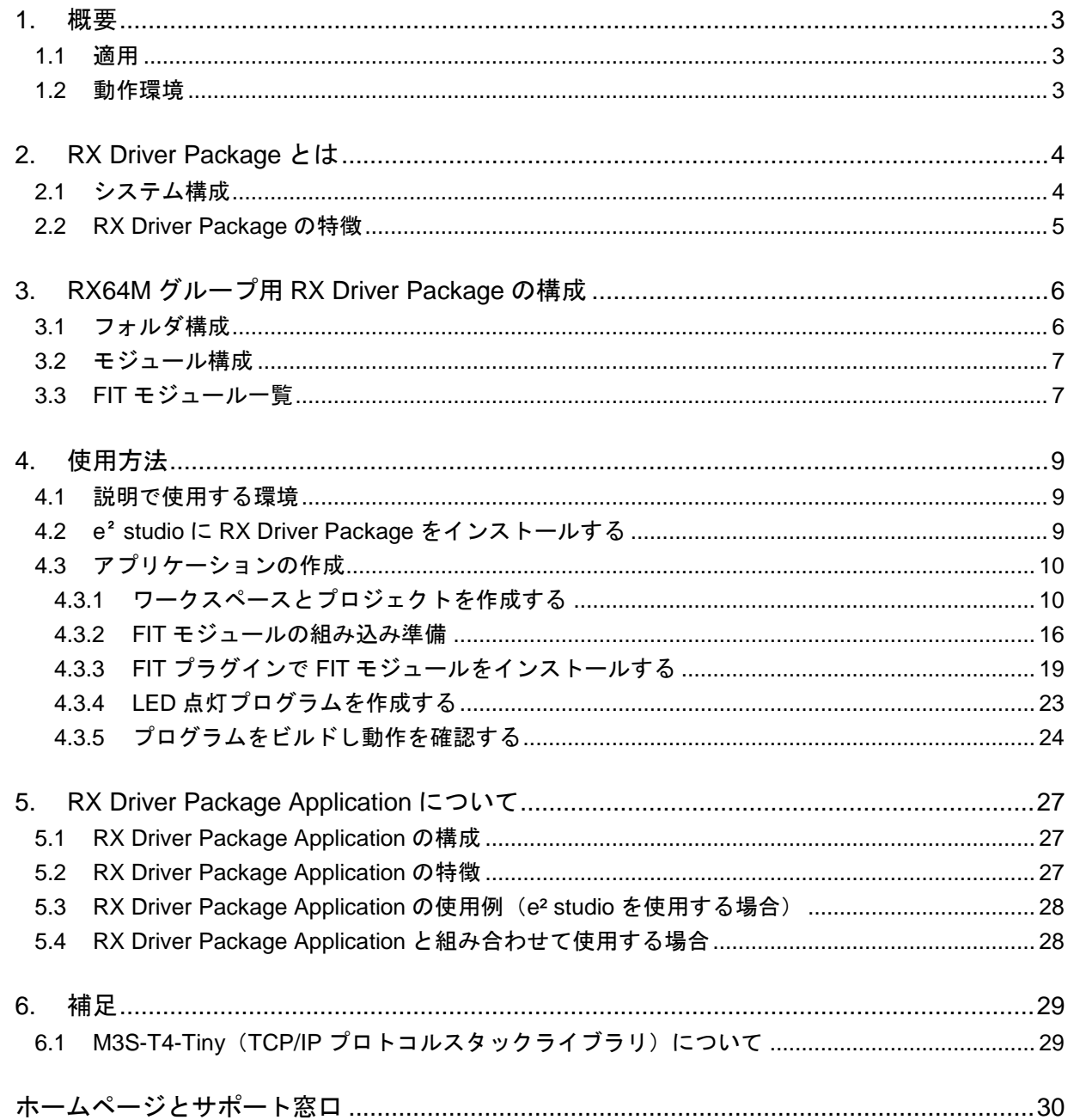

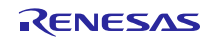

#### <span id="page-2-0"></span>1. 概要

# <span id="page-2-1"></span>1.1 適用

本ユーザーズマニュアルは、RX64M グループ用 RX Driver Package Ver1.01 に適用します。

#### <span id="page-2-2"></span>1.2 動作環境

本パッケージの動作環境を以下に示します。

表[1.2.](#page-2-2)1 動作環境

| 対応 MCU      | RX64M グループ                           |
|-------------|--------------------------------------|
| 評価ボード       | Renesas Starter Kit+ RX64M           |
| 統合開発環境(IDE) | $e2$ studio V3.1.2 以降                |
|             | CS+V3.00.00 以降                       |
| クロスツール      | RX ファミリ用 C/C++コンパイラパッケージ V2.02.00 以降 |
| エミュレータ      | E1, E20                              |

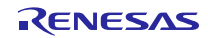

#### <span id="page-3-0"></span>2. RX Driver Package とは

RX Driver Package は、開発に必要となる以下のモジュール群を一つのパッケージとしてまとめたソフト ウェア・プラットフォーム(フレームワーク)です。複数のモジュールがパッケージングされているため、 個別に入手する必要がなく、開発に直ぐに着手できます。

- ボード・サポート・パッケージ(BSP)モジュール
- FIT 周辺機能モジュール(無償版)
- **FIT** ミドルウェアモジュール (無償版)
- FIT インタフェースモジュール

また、RX Driver Package を活用したサンプルアプリケーションプログラム (RX Driver Package Application) を用いることで、ユーザアプリケーション層の開発が容易になります。

#### <span id="page-3-1"></span>2.1 システム構成

RX Driver Package のシステム構成を以下に示します。

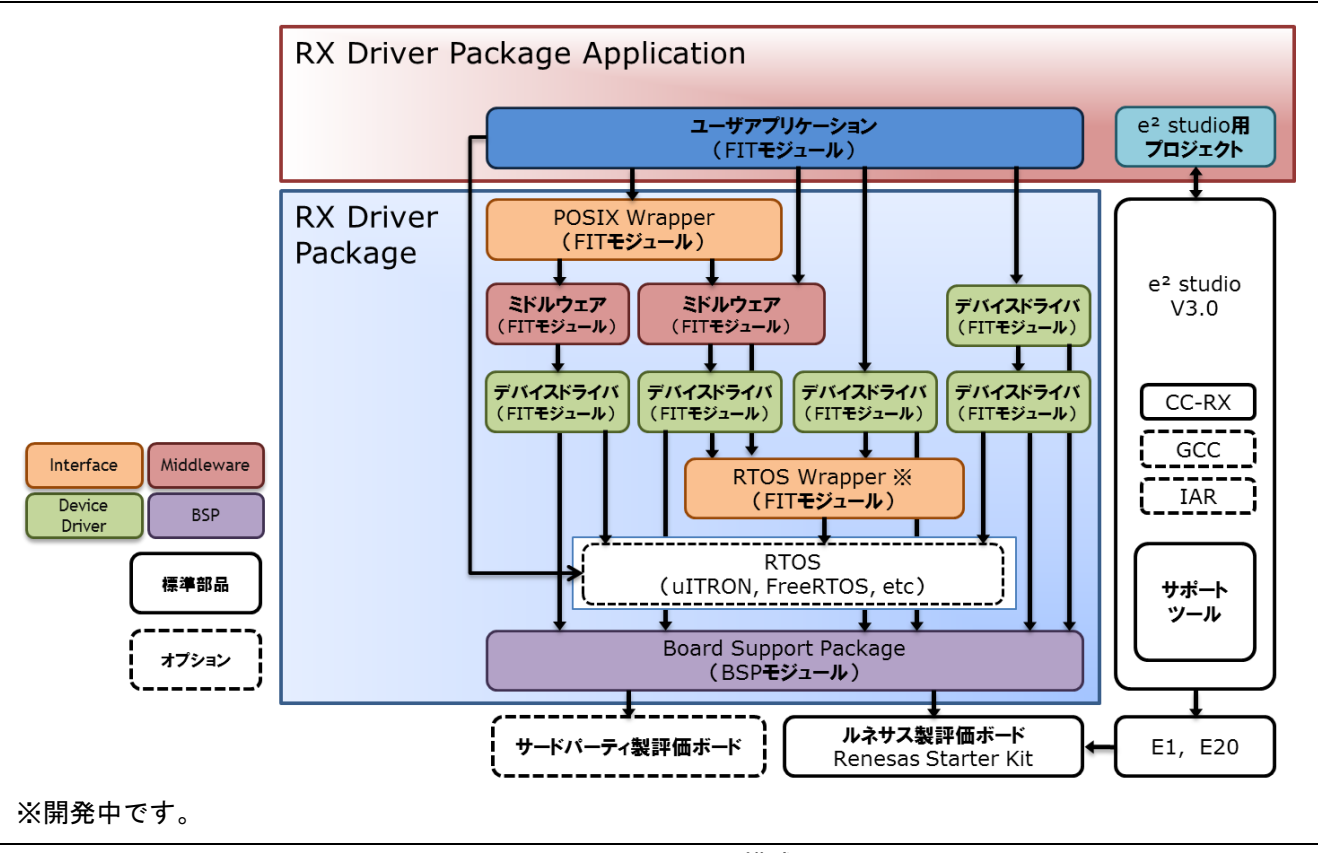

図[2.1.](#page-3-1)1 システム構成

#### <span id="page-4-0"></span>2.2 RX Driver Package の特徴

RX Driver Package の特徴を以下に示します。

#### (a) 必要なモジュールを選択し、すぐにアプリケーションプログラムを開発可能

システムに必要なモジュールをパッケージから選択するだけで簡単にシステムを構築できます。あとはア プリケーションプログラムを開発するだけです。

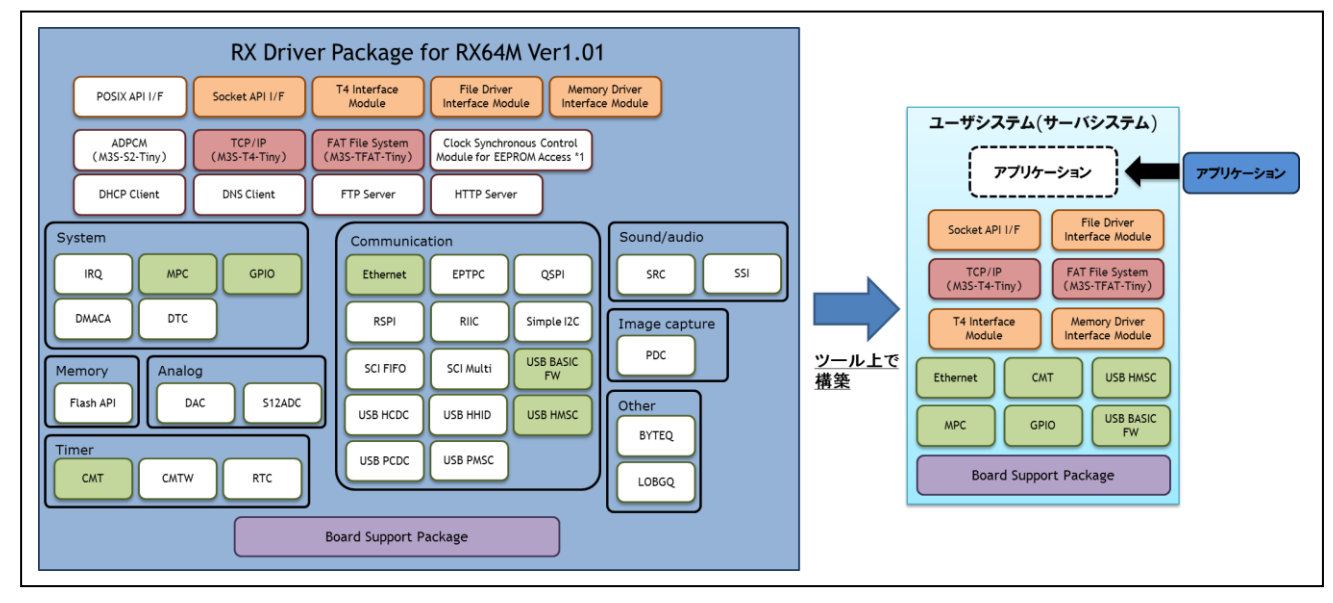

図エラー**!** 参照元が見つかりません。.1 構築イメージ

#### (b) 無償で利用可能

RX Driver Package に入っているモジュールは、全て無償で利用することができます。

なお、TCP/IP、ファイルシステム等のミドルウェアモジュールも無償版が入っています。

#### (c) 有償版モジュールへの入れ替えが可能

RX Driver Package に入っている無償版モジュールを製品版(有償)モジュールに置き換えることができま す。

製品版(有償)を使用することでモジュールの全機能を使用することができ、また製品版に関するサポー トも利用することができます。

#### (d) ユーザアプリケーションを含めた動作確認が可能

RX Driver Package を用いたユーザアプリケーションのサンプルとして、RX Driver Package Application を提 供します。RX Driver Package Application は、RX Driver Package の各種モジュールを動作させるプログラムと、 そのプログラムをビルドするためのプロジェクトファイルで構成されています。これにより、すぐにユーザ アプリケーションを含めた動作確認を開始することができます。

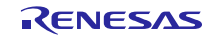

## <span id="page-5-0"></span>3. RX64M グループ用 RX Driver Package の構成

#### <span id="page-5-1"></span>3.1 フォルダ構成

本パッケージのフォルダ構成を以下に示します。

ルネサスの Web サイトからダウンロードした本パッケージの ZIP ファイルを解凍すると、同名のフォルダ があり、その中に「FITModules」フォルダと「reference\_documents」フォルダと本ドキュメントが入っていま す。

「FITModules」フォルダ内には、表[3.3.](#page-6-1)1 に示すような各モジュールの FIT モジュール(ZIP ファイルと XML ファイル)が複数入っています。

「reference\_documents」フォルダには、各開発環境へ適用するためのドキュメントが入っています。

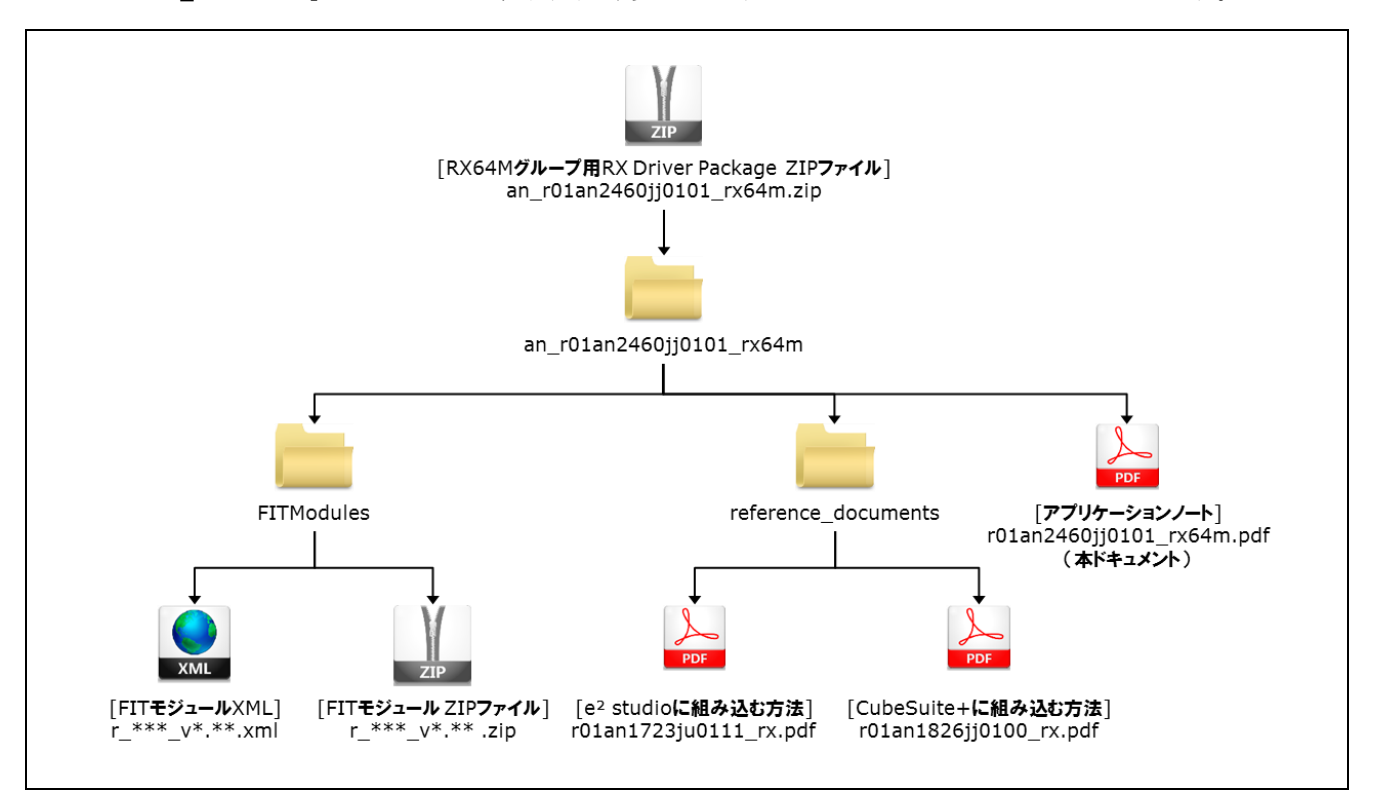

図[3.1.](#page-5-1)1 RX64M グループ用 RX Driver Package フォルダ構成

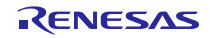

# <span id="page-6-0"></span>3.2 モジュール構成

本パッケージに入っている FIT モジュールの種類と構成を以下に示します。

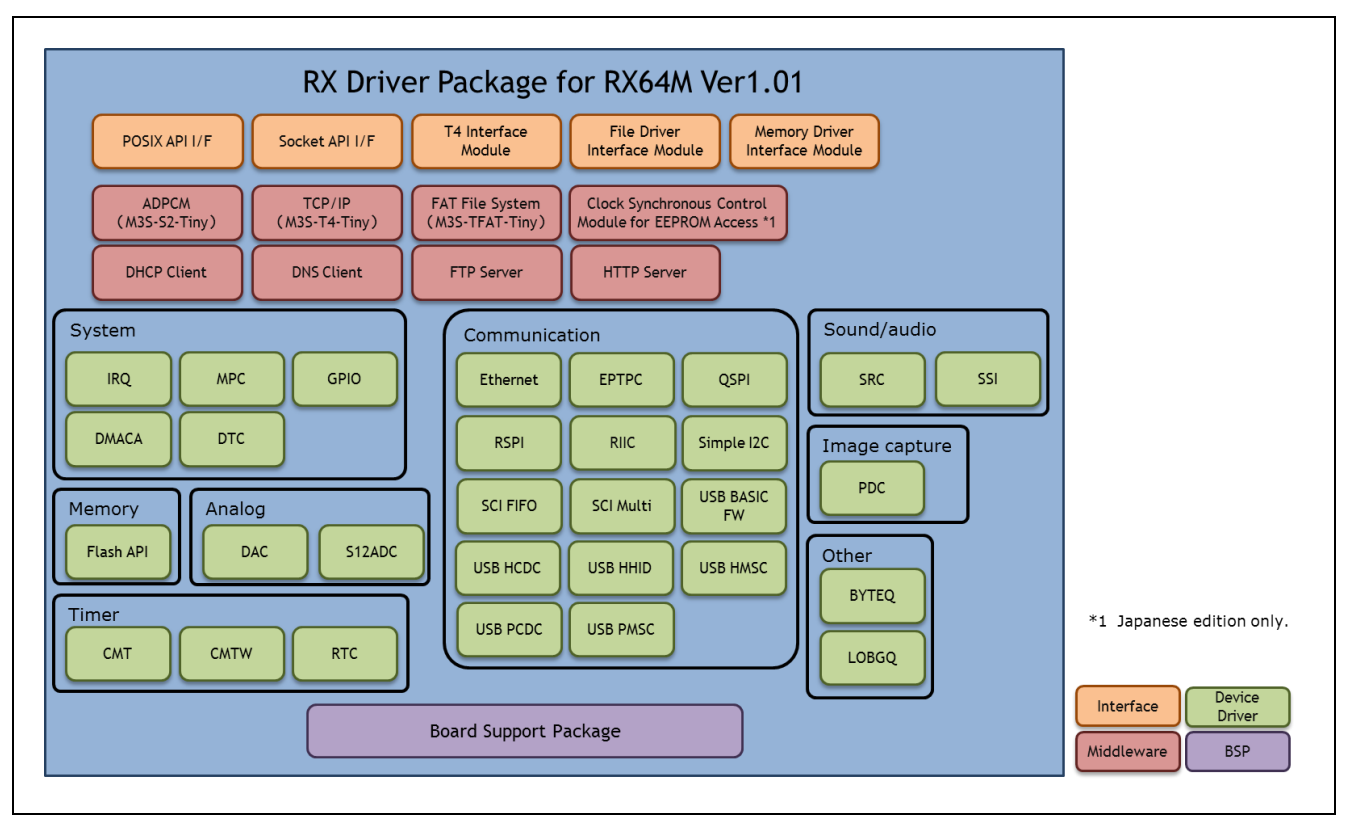

図[3.2.](#page-6-0)1 RX64M グループ用 RX Driver Package FIT モジュール構成

# <span id="page-6-1"></span>3.3 FIT モジュール一覧

本パッケージに入っている FIT モジュール一覧を以下に示します。

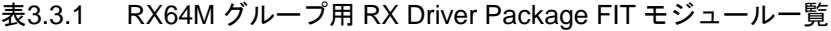

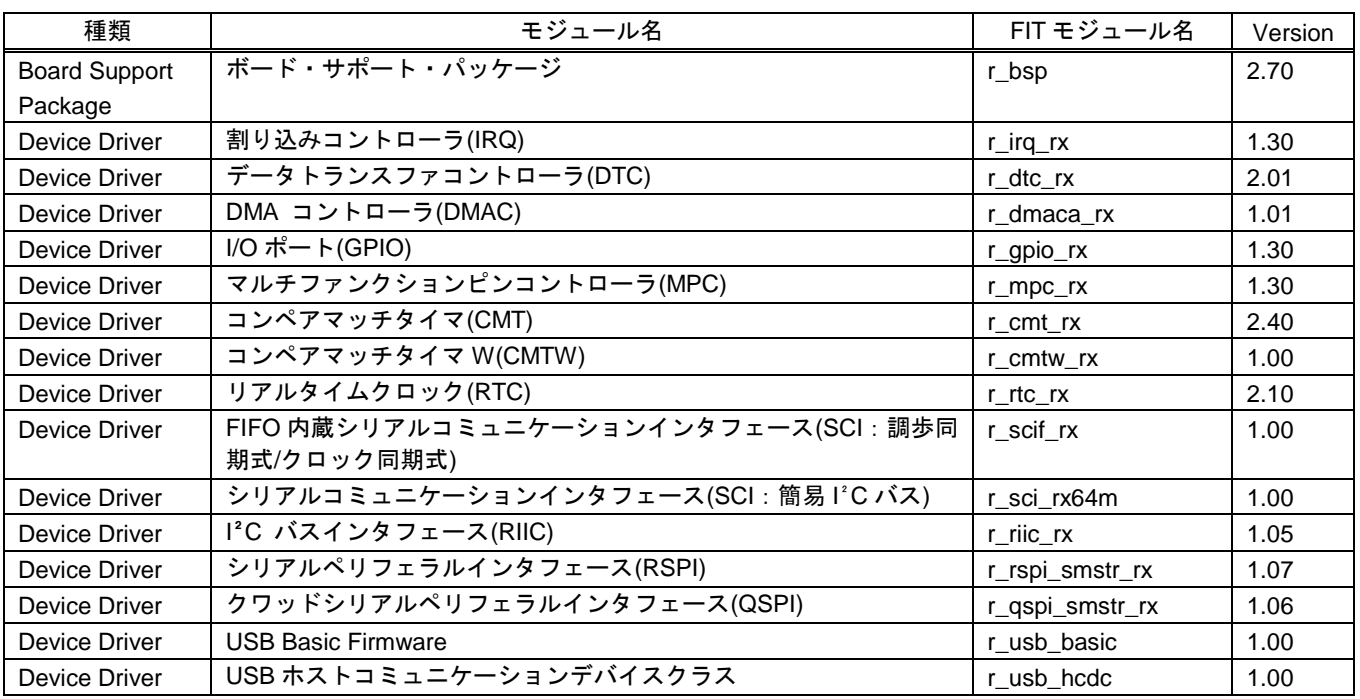

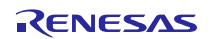

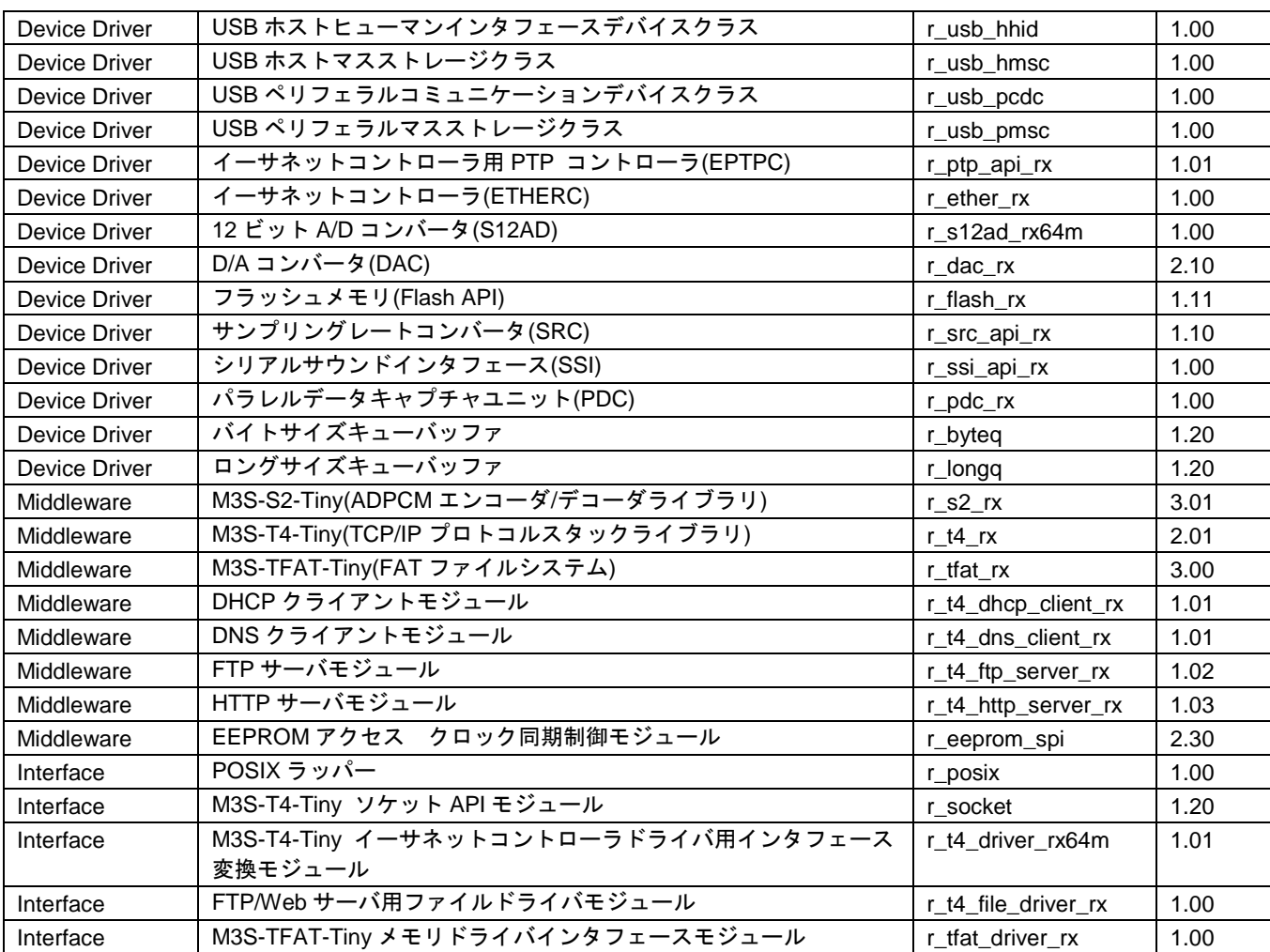

【注】本パッケージには、評価版の「M3S-T4-Tiny(TCP/IP プロトコルスタックライブラリ)」が含まれて います。製品版については、以下の URL を参照してください。

<http://japan.renesas.com/mw/t4>

![](_page_7_Picture_6.jpeg)

#### <span id="page-8-0"></span>4. 使用方法

RX Driver Package は、e² studio に入っている FIT プラグインを使用することで、簡単にプログラムを構築 することができます。以下に、e² studio を使用した簡単な使用例を示します。なお、CS+を使用する場合につ いては、本パッケージに付属している「RX ファミリ CS+に組み込む方法 Firmware Integration Technology (R01AN1826JJ)」を参照してください。

#### <span id="page-8-1"></span>4.1 説明で使用する環境

ターゲット MCU に「RX64M」、ターゲットボードに「Renesas Starter Kit+ RX64M」を使用します。それ 以外の環境で行う場合は、使用する環境に合わせて説明を読み替えてください。

#### <span id="page-8-2"></span>4.2 e² studio に RX Driver Package をインストールする

RX Driver Package に入っている FIT モジュールを、e² studio にインストールします。

- 1. ダウンロードした「an\_r01an2460jj0101\_rx64m.zip」ファイルを、任意のフォルダに解凍します。
- 2. 解凍してできたフォルダを開き、その中にある「FITModules」フォルダを開きます。
- 3. 「FITModules」フォルダ内ある全てのファイルを選択し、「編集」メニューから「コピー」をクリック します。

![](_page_8_Picture_11.jpeg)

![](_page_8_Picture_13.jpeg)

- 4. e² studio のインストールフォルダ(通常は、C:¥Renesas¥e2\_studio です)を開き、その中にある「FITModules」 フォルダを開きます。
- 5. 「編集」メニューから「貼り付け」をクリックします。 e² studio の「FITModules」フォルダに、FIT モジュールがコピーされます。

![](_page_9_Picture_139.jpeg)

# <span id="page-9-0"></span>4.3 アプリケーションの作成

LED を光らせる、簡単なプログラムを作成してみます。

#### <span id="page-9-1"></span>4.3.1 ワークスペースとプロジェクトを作成する

まず、ワークスペースとプロジェクトを新規に作成します。

- 1. e² studio を起動します。
- 2. 表示されたダイアログに、任意のワークスペースフォルダを入力し、「OK」をクリックします。

![](_page_9_Figure_11.jpeg)

![](_page_9_Picture_13.jpeg)

3. 以下の画面が表示されたら、「Workbench」をクリックします。

![](_page_10_Picture_3.jpeg)

4. ワークベンチが起動したら、「ファイル」メニューの「新規」の「C Project」をクリックします。

![](_page_10_Picture_71.jpeg)

![](_page_10_Picture_7.jpeg)

5. プロジェクト名を入力します。「プロジェクトの種類」は、「Executable (Renesas)」の「Sample Project」 をクリックします。「ツールチェイン」は、「Renesas RXC Toolchain」をクリックします。設定が終わっ たら「次へ」をクリックします。

![](_page_11_Picture_85.jpeg)

6. ターゲットを選択します。「ターゲットの選択」の「・・・」ボタンクリックし、「R5F564MLCxFC」を選 択します。設定が終わったら「次へ」をクリックします。

![](_page_11_Picture_86.jpeg)

7. 何もせず「次へ」をクリックします。

![](_page_12_Picture_50.jpeg)

8. 何もせず「次へ」をクリックします。

![](_page_12_Picture_51.jpeg)

![](_page_12_Picture_7.jpeg)

9. 何もせず「次へ」をクリックします。

![](_page_13_Picture_57.jpeg)

10. 「ライブラリー構成」で「C(C99)」を選択し、「次へ」をクリックします。

![](_page_13_Picture_58.jpeg)

11. 4つあるチェックボックスを全て外し、「終了」をクリックします。

![](_page_14_Picture_84.jpeg)

12.「OK」をクリックすると、プロジェクトが生成されます。

![](_page_14_Picture_5.jpeg)

#### <span id="page-15-0"></span>4.3.2 FIT モジュールの組み込み準備

FIT モジュールは BSP にて独自の初期設定を行っているため、e2 studio が生成したプロジェクトの一部を 変更する必要があります。

1. 「プロジェクト・エクスプローラ」で「src」フォルダ内にある「dbsct.c」と「typedefine.h」を削除します。

![](_page_15_Picture_104.jpeg)

2. 「プロジェクト・エクスプローラ」でプロジェクトをクリックし、ツールバーの「Renesas Tool Setting」 をクリックしてプロパティを開きます。

![](_page_15_Picture_7.jpeg)

![](_page_15_Picture_9.jpeg)

3. プロパティの「C/C++ ビルド」の「設定」をクリックし、「Linker」の「セクション」をクリックします。

![](_page_16_Figure_3.jpeg)

4. 「セクション・ビューアー」から「PResetPRG」セクションと「PIntPRG」セクションを削除します。各 セクションをクリックし、「セクションの除去」をクリックします。

![](_page_16_Figure_5.jpeg)

5. 「R」セクションの後に「OPT\_MEMORY」セクションを追加します。「R」セクションをクリックし、「セ クションの追加」をクリックします。追加された「NEW\_SECTION\_1」セクションのアドレスに 「0x00120064」入力し、セクション名を「OPT\_MEMORY 」に修正してください。 追加が完了したら「OK」をクリックします。

![](_page_17_Picture_71.jpeg)

![](_page_17_Picture_5.jpeg)

#### <span id="page-18-0"></span>4.3.3 FIT プラグインで FIT モジュールをインストールする

作成したプロジェクトに、FIT プラグインを使って必要なモジュールをインストールします。

ここでは、BSP モジュール (r\_bsp) とコンペアマッチタイマドライバ (r\_cmt\_rx) をインストールします。

1. 「ファイル」メニューの「新規」の「Renesas FIT Module」をクリックします。

![](_page_18_Picture_112.jpeg)

2. 「FIT モジュールを追加するプロジェクト名」で作成したプロジェクトを選択します。 次に、「Group」から「RX64M」を選択し、「Target Board」から「RSKRX64M」を選択します。

![](_page_18_Picture_113.jpeg)

![](_page_18_Picture_10.jpeg)

クリックします

3. そのまま「OK」をクリックします。

![](_page_19_Picture_57.jpeg)

4. そのまま「OK」をクリックします。

![](_page_19_Picture_58.jpeg)

![](_page_19_Picture_7.jpeg)

5. e² studio のプロジェクト・エクスプローラから「r\_bsp/board/rskrx64m」を開き、「r\_bsp\_config\_reference.h」 と「r\_bsp\_interrupt\_config\_reference.h」の 2 つのファイルを選択し、「編集」メニューの「コピー」をクリッ クします。

![](_page_20_Picture_3.jpeg)

6. e² studio のプロジェクト・エクスプローラから「r\_config」を選択し、「編集」メニューの「貼り付け」を クリックします。

![](_page_20_Picture_149.jpeg)

7. コピーしたファイルのファイル名を、それぞれ「r\_bsp\_config.h」と「r\_bsp\_interrupt\_config.h」にリネーム します(「\_reference」を削除する)。

![](_page_20_Figure_7.jpeg)

![](_page_20_Picture_9.jpeg)

8. 使用するターゲットボードに合わせて platform.h を修正します。 e² studio のプロジェクト・エクスプローラから「r\_bsp/platform.h」をダブルクリックし、エディタ上で RSKRX64M 用の r\_bsp.h のインクルード行のコメントを解除してください。

![](_page_21_Picture_68.jpeg)

![](_page_21_Picture_5.jpeg)

# <span id="page-22-0"></span>4.3.4 LED 点灯プログラムを作成する

コンペアマッチタイマを使用し、0.5 秒間隔で LED0 を点滅させるプログラムを作成します。

src/led\_sample.c を開き、以下のように修正します。

```
【src/led_sample.c】
```

```
/***********************************************************************/
\frac{1}{2} */
/* FILE :Main.c or Main.cpp */<br>
/* DATE :Tue. Oct 31, 2006 */
               T = \frac{m \times 31}{2006} \frac{m \times n}{100} \frac{m \times n}{100} \frac{m \times n}{100} \frac{m \times n}{100}/* DESCRIPTION :Main Program */<br>/* CPU TYPE : * */
/* CPU TYPE : \frac{1}{7}\frac{1}{2} */
/* NOTE:THIS IS A TYPICAL EXAMPLE. */
\frac{1}{2} */
/***********************************************************************/
#include "platform.h"
#include "r_cmt_rx_if.h"
/* LED Currently status */
uint32_t ledstatus = LED_OFF;
void call_back(void *pdata)
{
 if (ledstatus == LED_OFF)
 \left\{ \right\} /* Turn ON the LED0 If the status is LED_OFF */
   LED0 = LED ON;ledstatus = LED_ON;
 }
 else
  {
    /* Turn OFF the LED0 If the status is LED_ON */
   LED0 = LED_OFF;
   ledstatus = LED_OFF;
 }
}
void main(void)
{
 uint32_t cmt_ch;
 /* LED0 off */
 LED0 =LED_OFF;
 /* Create of 0.5 second(2Hz) cyclic timer. */
 R_CMT_CreatePeriodic(2, &call_back, &cmt_ch);
 while(1);
}
```
#### <span id="page-23-0"></span>4.3.5 プログラムをビルドし動作を確認する

作成したプログラムをビルドして、動作を確認します。

1. 「プロジェクト」メニューの「プロジェクトをビルド」をクリックします。

![](_page_23_Picture_101.jpeg)

2. ビルドが完了すると、「コンソール」ビューに以下のように表示されます。

![](_page_23_Picture_7.jpeg)

3. 「実行」メニューの「デバッグ構成」をクリックします。

![](_page_23_Picture_9.jpeg)

![](_page_23_Picture_11.jpeg)

4. 「Renesas GDB Hardware Debugging」の「led\_sample HardwareDebug」をクリックします。「Debugger」タ ブをクリックし、「Connection Setting」をクリックします。

「EXTAL 周波数」を「24.0000」に修正し、「エミュレータから電源を供給する」を「いいえ」に変更し ます。

![](_page_24_Picture_93.jpeg)

![](_page_24_Picture_94.jpeg)

5. 以下のメッセージが表示されたら、「はい」をクリックします。

![](_page_24_Picture_95.jpeg)

![](_page_24_Picture_9.jpeg)

6. ロードモジュールのダウンロードが完了すると、「デバッグ」パースペクティブが開きます。

![](_page_25_Picture_80.jpeg)

7. ツールバーの「再開」をクリックします。プログラムが実行され、main 関数の先頭でブレークします。

![](_page_25_Picture_5.jpeg)

8. main 関数の先頭でブレークした後に、もう一度ツールバーの「再開」をクリックします。 プログラムが実行され、LED0 が 0.5 秒間隔で点灯と消灯を繰り返します。

![](_page_25_Picture_8.jpeg)

# <span id="page-26-0"></span>5. RX Driver Package Application について

#### <span id="page-26-1"></span>5.1 RX Driver Package Application の構成

RX Driver Package Application は、RX Driver Package を簡単に使って頂くためのサンプルアプリケーション プログラムです。RX Driver Package Application には、RX Driver Package に入っているデバイスドライバやミ ドルウェアを使って動作するアプリケーションプログラムと、そのアプリケーションをビルドするためのプ ロジェクトファイルが入っているので、すぐに評価を開始することができます。

![](_page_26_Figure_5.jpeg)

図[5.1.](#page-26-1)1 RX Driver Package Application の構成

RX Driver Package Application には、複数のドライバやミドルウェアを組み合わせて動作するシステムプロ グラムや、RX Driver Package に入っているモジュール単体の評価プログラムなど、さまざまな種類を順次公 開していく予定です。

![](_page_26_Figure_8.jpeg)

図[5.1.](#page-26-1)2 RX Driver Package Application の種類

# <span id="page-26-2"></span>5.2 RX Driver Package Application の特徴

RX Driver Package Application の特徴を以下に示します。

- RX Driver Package Application は、RX Driver Package と組み合わせて評価されています。
- RX Driver Package Application には、プロジェクトファイルが付属しています。付属のプロジェクトファイ ルには、アプリケーションプログラムのビルド構成とデバッグ構成が設定済みなので、プロジェクトを ワークスペースにインポートすれば、すぐにビルドと評価を開始することができます。
- 開発環境 (IDE) に e2 studio を使用する場合は、e2 studio に付属している FIT プラグインを使うことで、 アプリケーションプログラムで使用するデバイスドライバやミドルウェアを自動的にプロジェクトに追 加することができます。
- <span id="page-26-3"></span>● RX Driver Package Application は無償で提供されます。

#### <span id="page-27-0"></span>5.3 RX Driver Package Application の使用例 (e<sup>2</sup> studio を使用する場合)

RX Driver Package Application で必要なデバイスドライバやミドルウェアは、e² studio に付属している FIT プラグインが自動的にプロジェクトに追加します。

RX Driver Package Application に付属のプロジェクトを、e<sup>2</sup> studio のワークスペースにインポートした後、 FIT プラグインで RX Driver Package Application を選択してプロジェクトにインストールするだけで、RX Driver Package の中から必要なデバイスドライバやミドルウェアもインストールされるので、あとはビルドす るだけで評価を開始できます。

![](_page_27_Figure_5.jpeg)

図[5.3.](#page-26-3)1 FIT プラグインによる自動インストール

# <span id="page-27-1"></span>5.4 RX Driver Package Application と組み合わせて使用する場合

RX Driver Package Application の詳しい使用方法については、各 RX Driver Package Application に付属するド キュメントを参照してください。

![](_page_27_Picture_10.jpeg)

## <span id="page-28-0"></span>6. 補足

# <span id="page-28-1"></span>6.1 M3S-T4-Tiny (TCP/IP プロトコルスタックライブラリ)について

本パッケージには、評価版の「M3S-T4-Tiny(TCP/IP プロトコルスタックライブラリ)」が含まれていま す。製品版については、以下の URL を参照してください。

<http://japan.renesas.com/mw/t4>

![](_page_28_Picture_7.jpeg)

# <span id="page-29-0"></span>ホームページとサポート窓口

ルネサス エレクトロニクスホームページ <http://japan.renesas.com/>

お問合せ先

<http://japan.renesas.com/contact/>

すべての商標および登録商標は,それぞれの所有者に帰属します。

# 改訂記録

![](_page_30_Picture_42.jpeg)

# 製品ご使用上の注意事項

ここでは、マイコン製品全体に適用する「使用上の注意事項」について説明します。個別の使用上の注意 事項については、本ドキュメントおよびテクニカルアップデートを参照してください。

 $\overline{\phantom{a}}$ 

![](_page_31_Picture_134.jpeg)

![](_page_32_Picture_208.jpeg)

#### 注2. 本資料において使用されている「当社製品」とは、注1において定義された当社の開発、製造製品をいいます。

# RENESAS

ルネサスエレクトロニクス株式会社

http://www.renesas.com

ルネサス エレクトロニクス株式会社 〒100-0004 千代田区大手町2-6-2(日本ビル)

■技術的なお問合せおよび資料のご請求は下記へどうぞ。 **総合お問合せ窓口:http://japan.renesas.com/contact/** 

■営業お問合せ窓口

※営業お問合せ窓口の住所は変更になることがあります。最新情報につきましては、弊社ホームページをご覧ください。